# **Configure Disjoint Layer 2 in Hyperflex Clusters**

# **Contents**

**[Introduction](#page-0-0) [Prerequisites](#page-0-1) [Requirements](#page-0-2)** [Components Used](#page-1-0) [Network Diagram](#page-1-1) **[Configurations](#page-2-0)** [Configure the new vNICs](#page-2-1) [Acknowledge Pending Activities](#page-4-0) [Configure the VLANs](#page-8-0) [ESXi configuration](#page-11-0) **[Verify](#page-13-0)** [UCSM Verification](#page-13-1) [CLI Verification](#page-14-0) [Virtual Interface \(VIF\) Path](#page-14-1) [Pinning in the Uplinks](#page-14-2) [Designated Receiver:](#page-15-0) [Upstream Switches](#page-15-1) **[Troubleshoot](#page-16-0)** [UCSM Configuration Errors](#page-16-1) [Possible Incorrect Behaviors](#page-16-2) [Related Information](#page-16-3)

# <span id="page-0-0"></span>**Introduction**

This document describes how to implement a Disjoint Layer 2 (DL2) configuration on a HX Cluster from the UCS Manager (UCSM) and ESXi perspectives.

# <span id="page-0-1"></span>**Prerequisites**

## <span id="page-0-2"></span>**Requirements**

Cisco recommends that you have knowledge of these topics:

- Basic understanding of the DL2 configuration
- Basic knowledge of Hyperflex Cluster
- Recommended UCSM knowledge on vNICs, Service Profiles, and templates

Other requirements are:

- At least one available link on each Fabric Interconnect and two available links on your upstream switch.
- The links between the Fabric Interconnects and the upstream switch must be up, they must be configured as uplinks. If they are not, check this [System Configuration - Configuring Ports](https://www.cisco.com/en/US/docs/unified_computing/ucs/sw/gui/config/guide/141/UCSM_GUI_Configuration_Guide_141_chapter5.html#task_26F6433975034437B7F554D086D83B95) to configure them on UCSM.
- The VLANs to be used must be created on UCSM already. If they are not, do these steps [Network](https://www.cisco.com/en/US/docs/unified_computing/ucs/sw/gui/config/guide/141/UCSM_GUI_Configuration_Guide_141_chapter15.html)

[Configuration - Configuring Named VLAN.](https://www.cisco.com/en/US/docs/unified_computing/ucs/sw/gui/config/guide/141/UCSM_GUI_Configuration_Guide_141_chapter15.html)

- The VLANs to be used must be created on the upstream switch already.
- The VLANs to be used cannot exist on any other virtual NIC (vNIC) on the Service Profiles.

## <span id="page-1-0"></span>**Components Used**

This document is not restricted to specific software and hardware versions.

- 2x UCS-FI-6248UP
- 2x N5K-C5548UP
- UCSM version 4.2(1f)

The information in this document was created from the devices in a specific lab environment. All of the devices used in this document started with a cleared (default) configuration. If your network is live, ensure that you understand the potential impact of any command.

# <span id="page-1-1"></span>**Network Diagram**

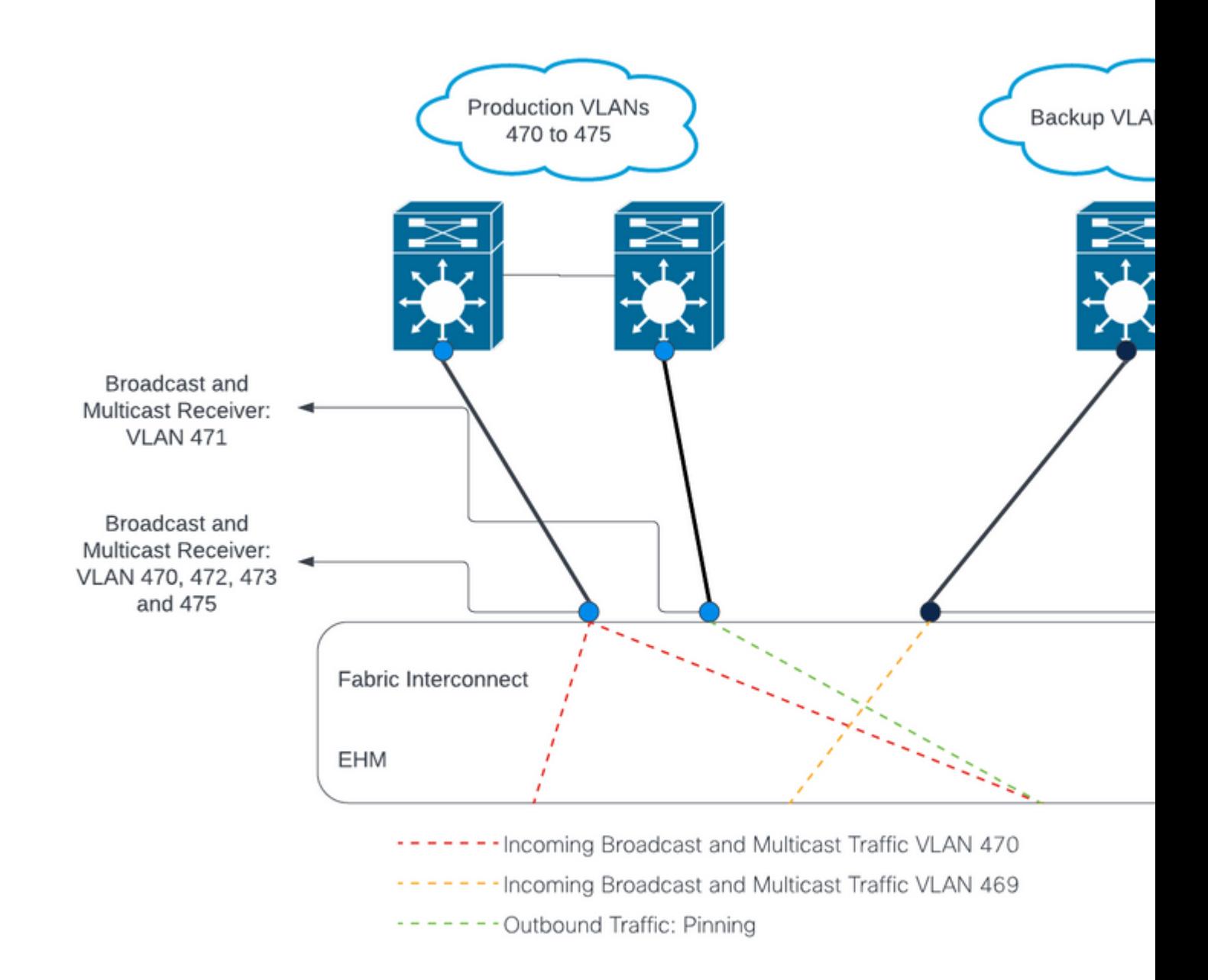

 $\hat{a} \in f$ 

â€f

# <span id="page-2-0"></span>**Configurations**

DL2 configurations are used to segregate traffic on specific uplinks to the upstream devices, so the VLAN traffic does not mix.

## <span id="page-2-1"></span>**Configure the new vNICs**

**Step 1**. Log in to UCSM, and click on the **LAN** tab on the left panel.

Navigate to **Policies > root > Sub-organizations > Sub-organization name > vNIC templates.** Rightclick it and click **Create vNIC Template.** 

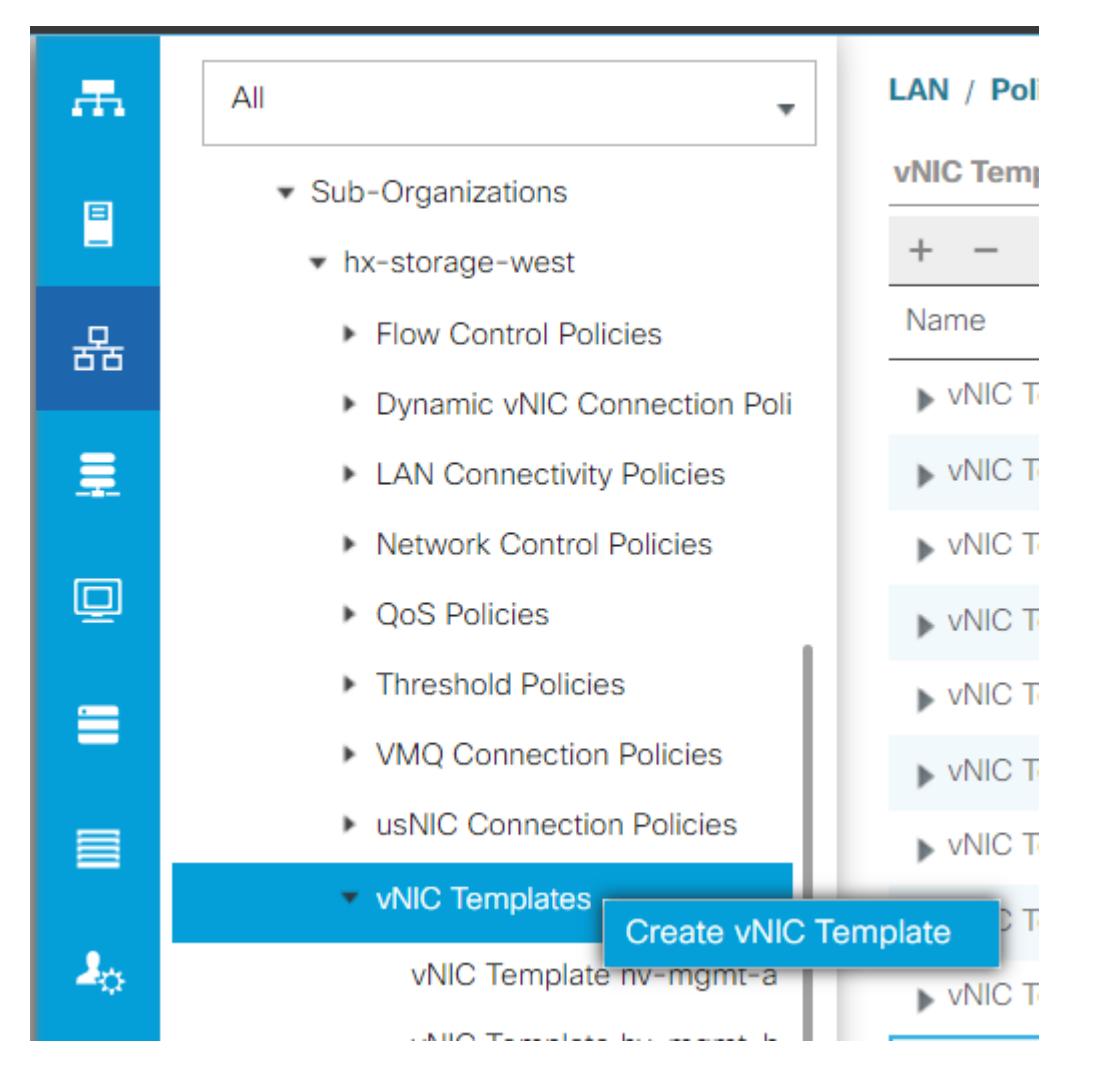

**Step 2.** Name the template, leave **Fabric A** selected, scroll down, and select the appropriate VLANs for the new link. The remaining settings can be configured as desired.

Next, repeat the same process, but select **Fabric B** this time.

**Step 3.** From the LAN tab, navigate to **Policies > root > Sub-organizations > Sub-organization name > LAN Connectivity Policies > Hyperflex.** 

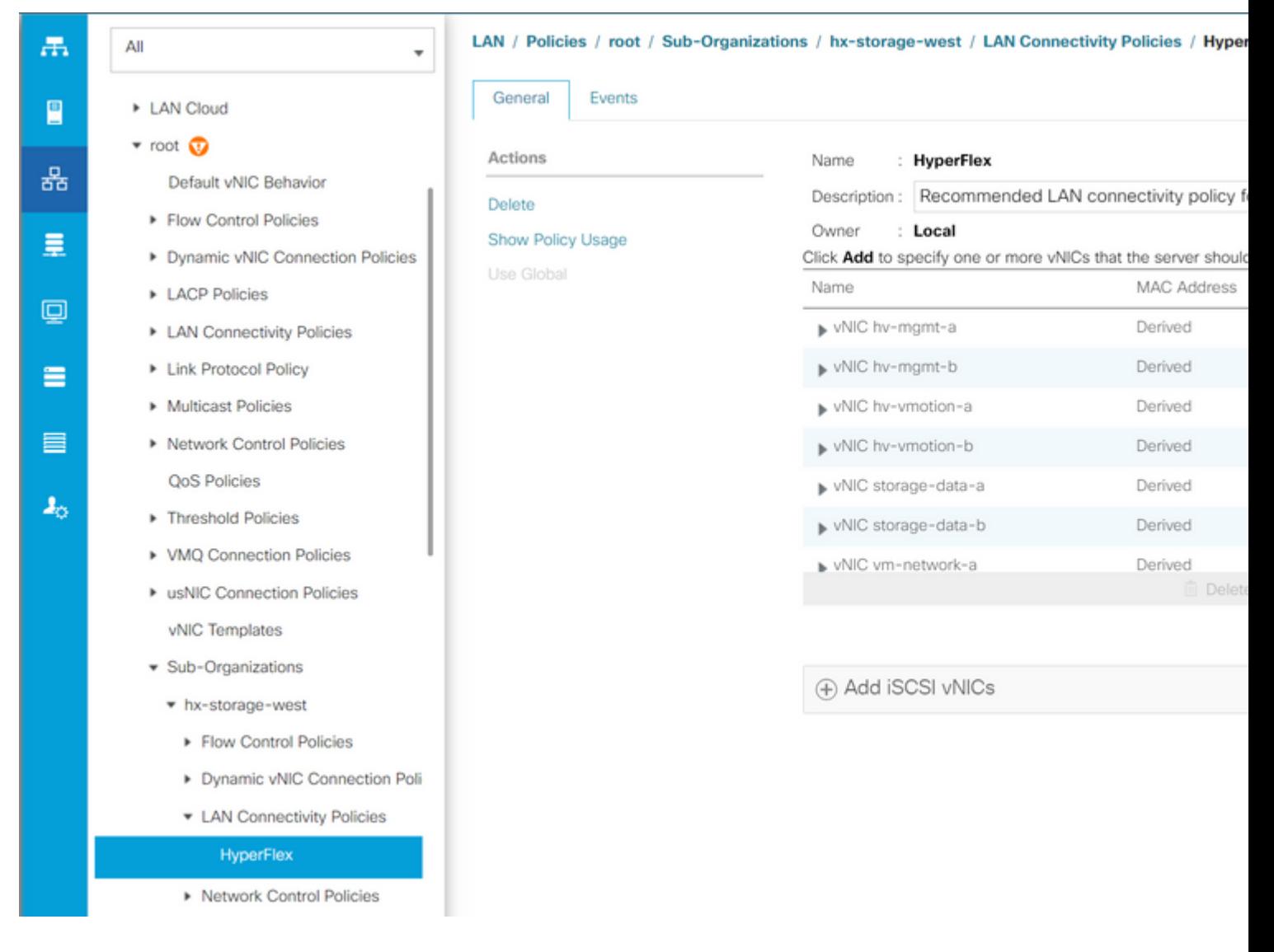

## $\hat{a} \in f$

**Step 4**. Click **Add**, name the vNIC, and select a MAC pool from the dropdown menu.

Check the **Use vNIC Template** and the **Redundancy Pair** boxes. From the **vNIC Template** dropdown, select the new template, and next to it, enter the **Peer Name.**

Select the desired **Adapter Policy** and click **OK**.

# Create vNIC

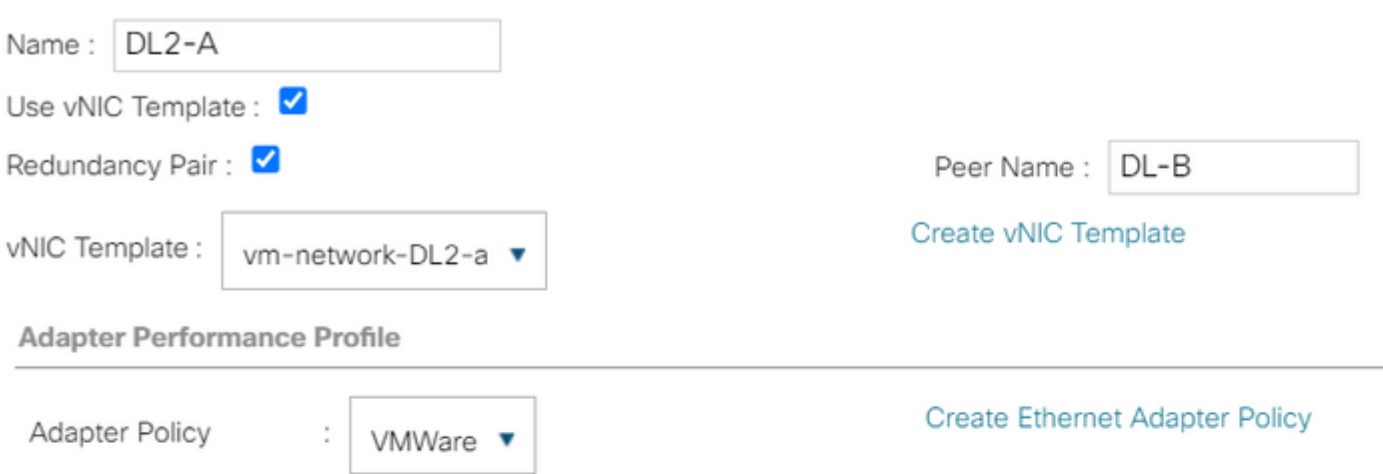

**Step 5.** On the vNIC list, look for the Peer of the one just created, select it, and click **Modify.**

Click the **Use vNIC Template** box and select the other template that was created from the dropdown. Click **Save Changes** at the bottom, this triggers **Pending Activities** for the related servers.

### <span id="page-4-0"></span>**Acknowledge Pending Activities**

**Step 1.** Log in to HX Connect, navigate to **System Information > Nodes**, click one of the nodes, and then click **Enter HX Maintenance Mode**, then wait for the task to finish.

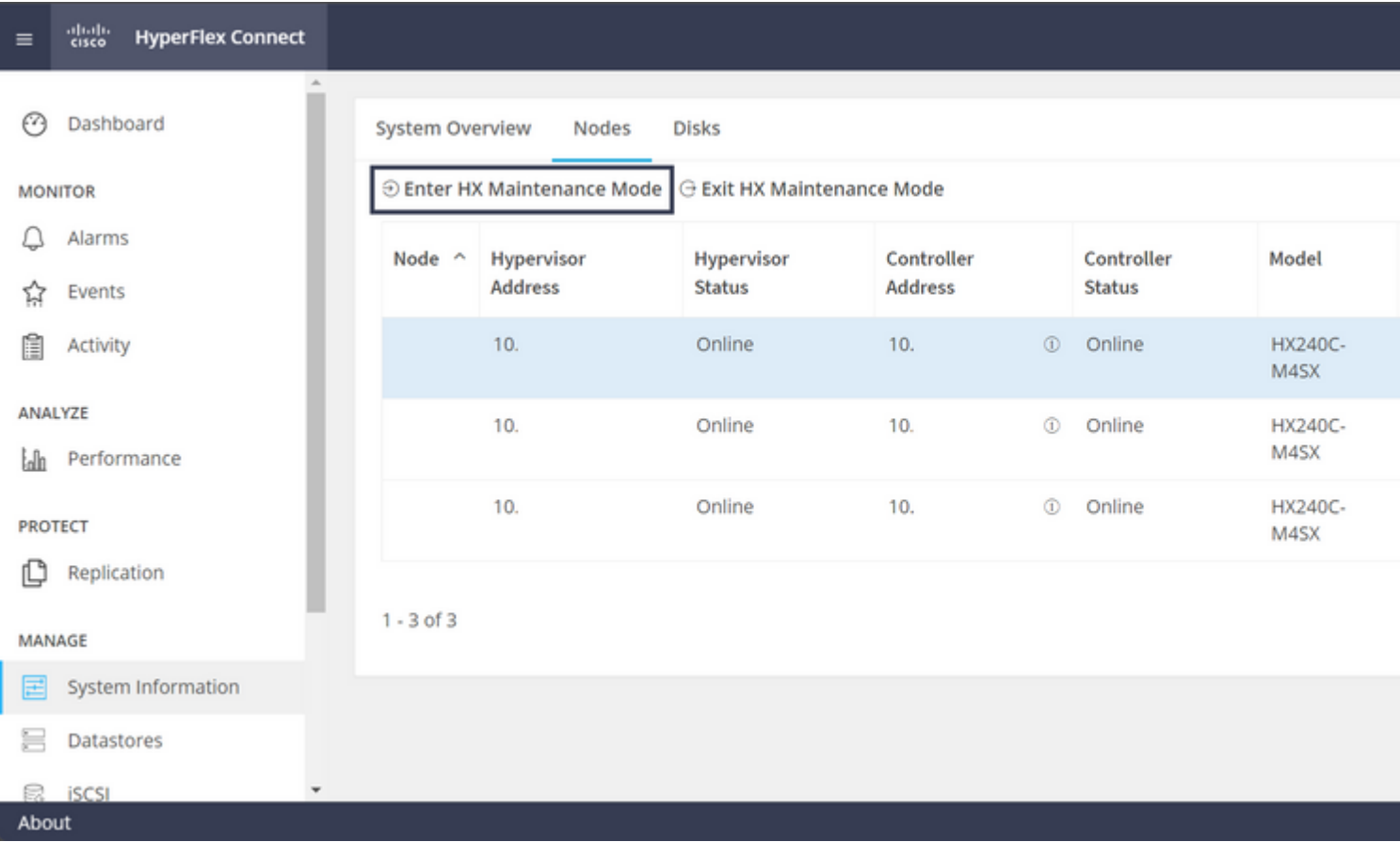

**Step 2**. From vCenter, ensure the node is in maintenance.

**Step 3**. Once the node is in maintenance, go back to UCSM, click the bell icon at the top right corner, and under **Reboot Now**.

Check the box that matches the server that is currently in maintenance, then click **OK**.

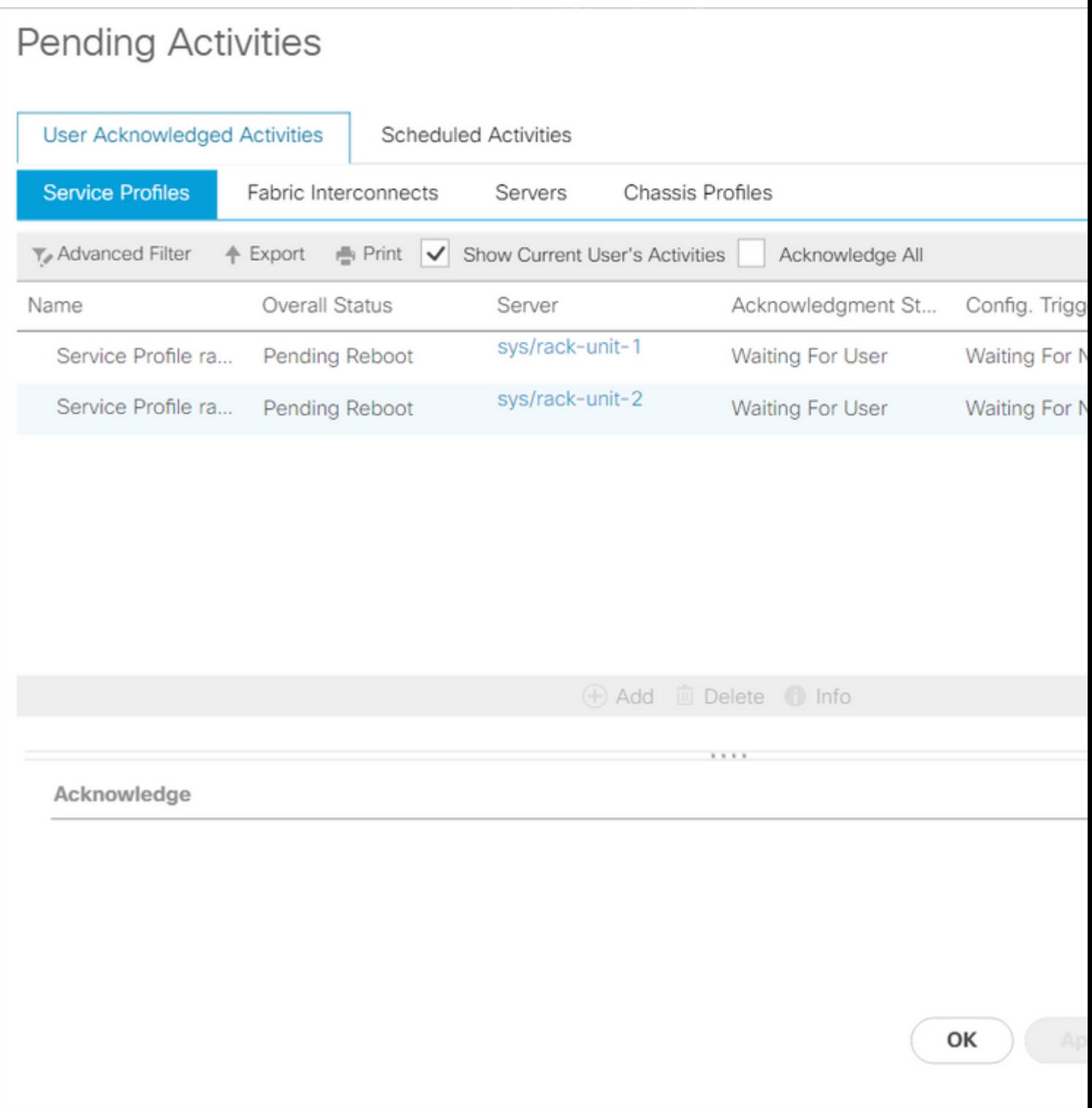

**Step 4.** After the server boots up, ensure the new vNICs are present by navigating to **Servers > Service Profiles > root > Sub-Organizations > Sub-organization name > Service Profile name**.

Click **Network**, scroll down and the new vNICs must be there.

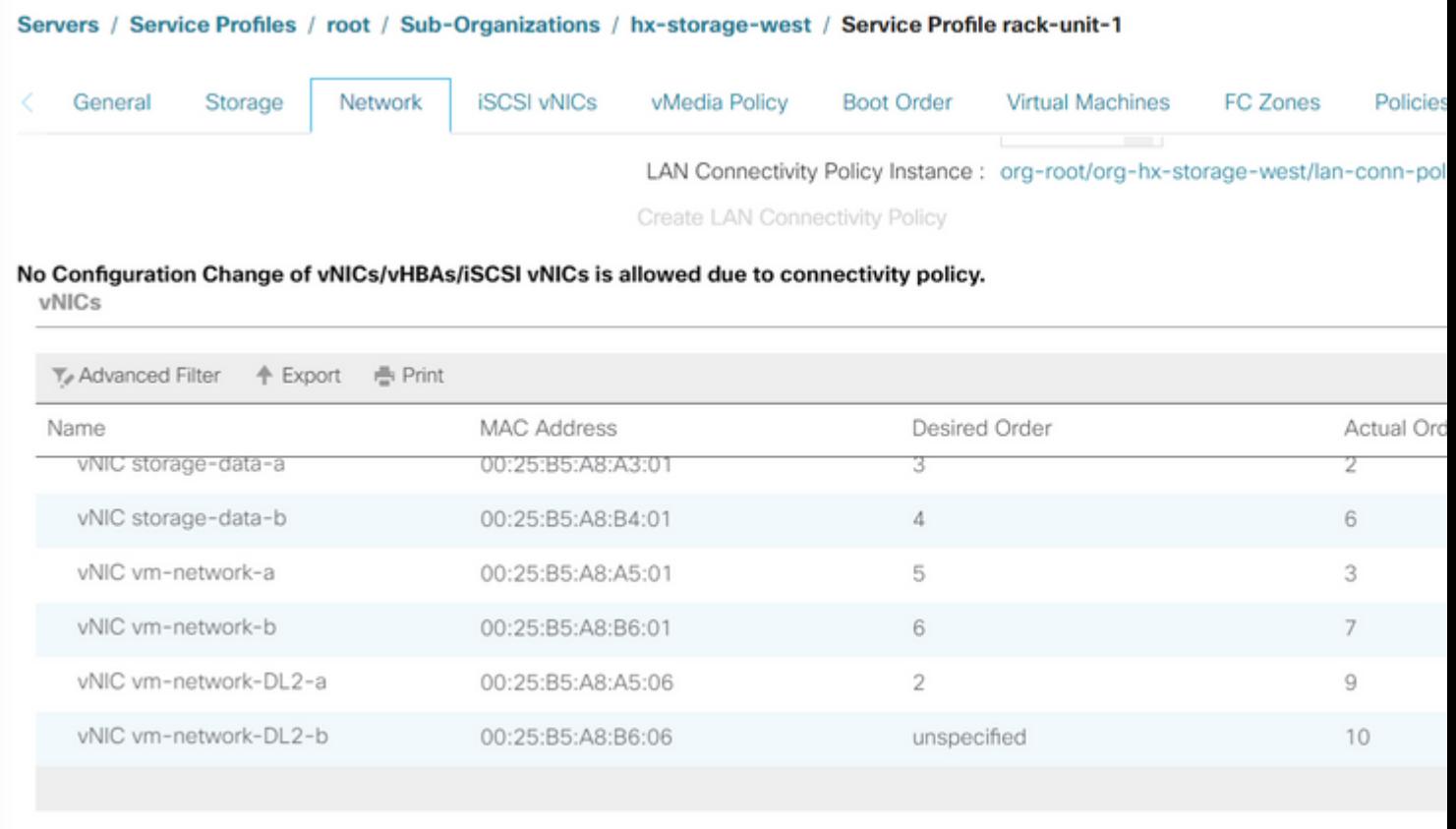

**Step 5**. Take the server out of the maintenance mode from the HX Connect UI.

### Click **Exit HX Maintenance Mode.**

When the server gets out of maintenance, the Storage Controller Virtual Machine (SCVM) boots up and the cluster starts the healing process.

In order to monitor the healing process, SSH into the Hyperflex (HX) Cluster Manager IP and run the command:

sysmtool --ns cluster --cmd healthdetailâ€<

Cluster Health Detail: ---------------------: State: ONLINE HealthState: HEALTHY Policy Compliance: COMPLIANT Creation Time: Tue May 30 04:48:45 2023 Uptime: 7 weeks, 1 days, 15 hours, 50 mins, 17 secs Cluster Resiliency Detail: -------------------------: Health State Reason: Storage cluster is healthy. # of nodes failure tolerable for cluster to be fully available: 1 # of node failures before cluster goes into readonly: NA # of node failures before cluster goes to be crticial and partially available: 3 # of node failures before cluster goes to enospace warn trying to move the existing data: NA # of persistent devices failures tolerable for cluster to be fully available: 2 # of persistent devices failures before cluster goes into readonly: NA # of persistent devices failures before cluster goes to be critical and partially available: 3 # of caching devices failures tolerable for cluster to be fully available: 2 # of caching failures before cluster goes into readonly: NA # of caching failures before cluster goes to be critical and partially available: 3 Current ensemble size: 3 Minimum data copies available for some user data: 3 Minimum cache copies remaining: 3 Minimum metadata copies available for cluster metadata: 3 Current healing status: Time remaining before current healing operation finishes: # of unavailable nodes: 0

**Step 6.** Once the cluster is healthy, repeat steps 1-6. Do **NOT** proceed with the next step until all servers have the new vNICs present.

### <span id="page-8-0"></span>**Configure the VLANs**

**Step 1.** From UCSM, navigate to **LAN > VLANs > VLAN Groups** and click **Add.**

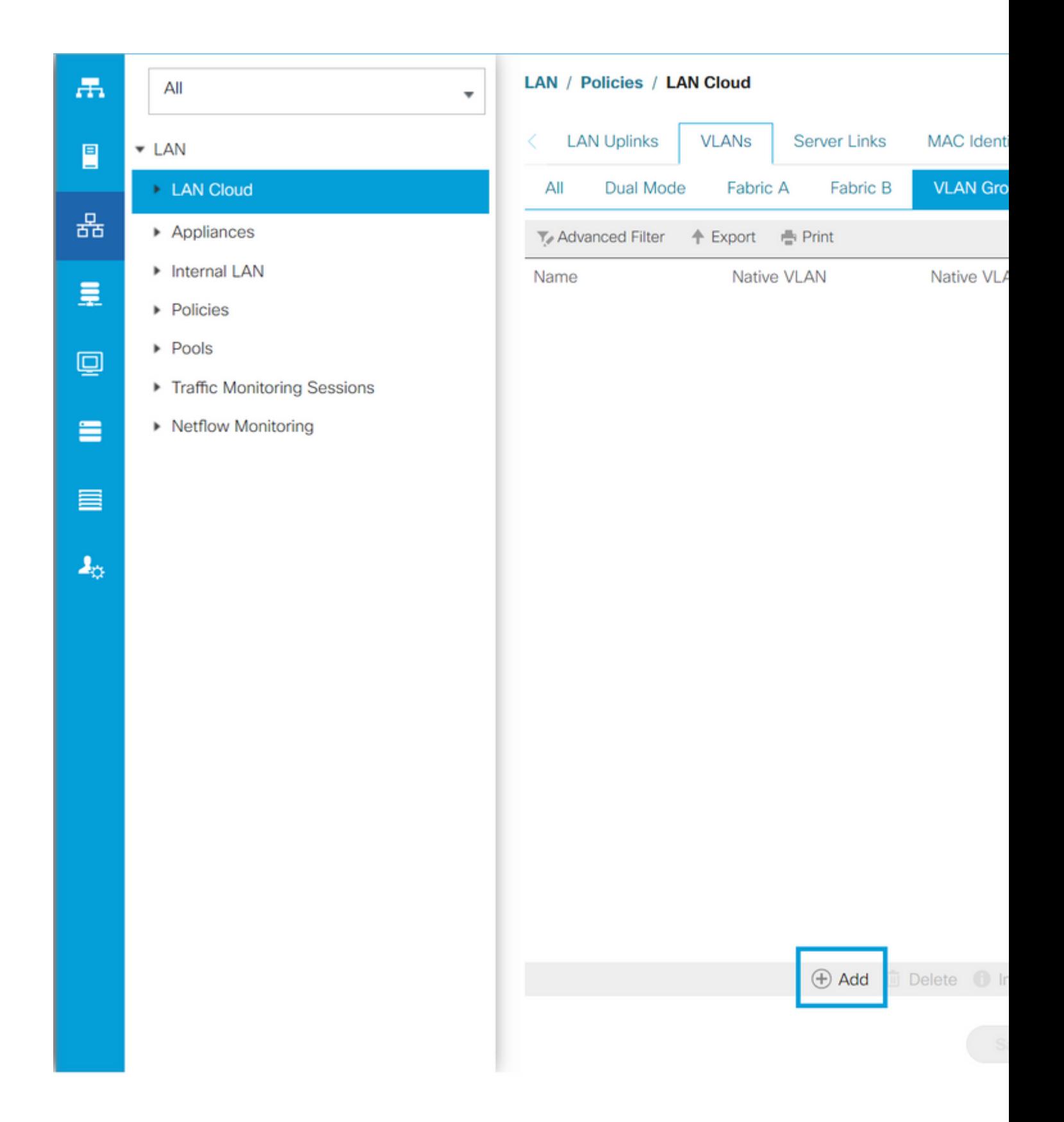

**Step 2.** Name the VLAN Group and select the appropriate VLANs below, click **Next,** and move to step 2 of the wizard to add single Uplinks Ports or to step 3 to add Port Channels.

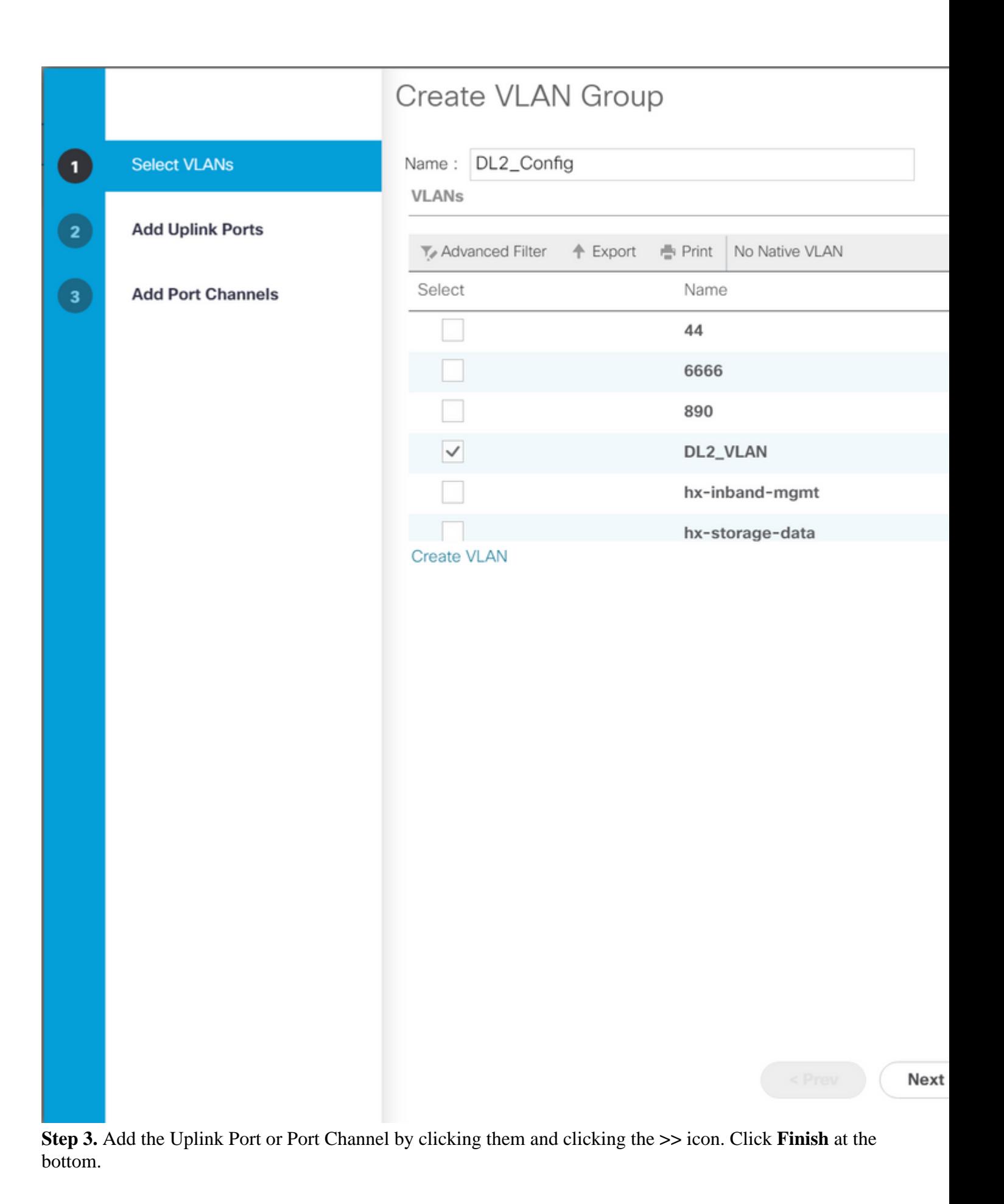

# Create VLAN Group

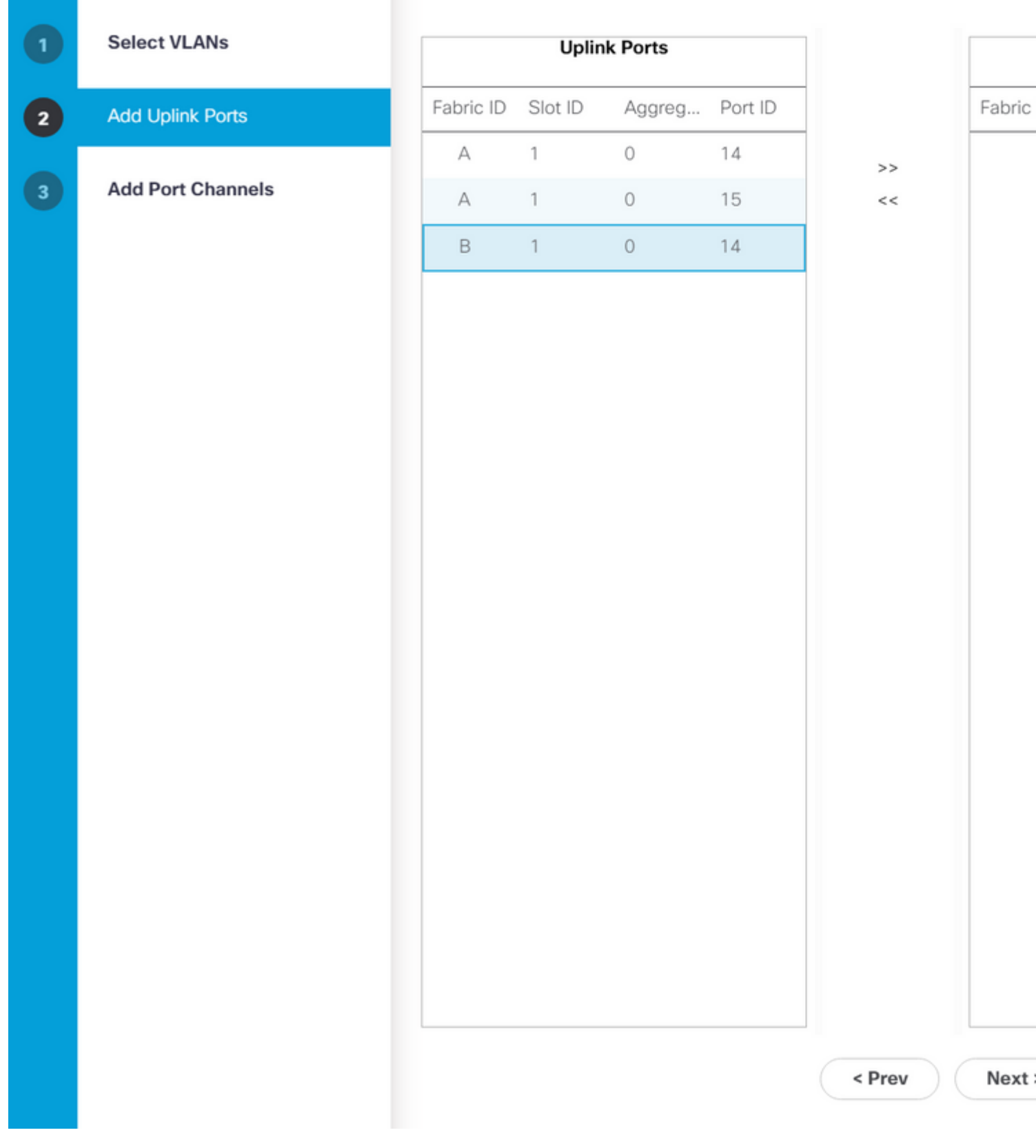

## <span id="page-11-0"></span>**ESXi configuration**

**Step 1**. Log in to the vSphere of the ESXi host, navigate to **Networking > Virtual Switches,** and click **Add standard virtual switch.**

**Step 2**. Name the vSwitch and one of the new vmnics is there already, click **Add uplink** to add the 2nd one. Click **Add**.

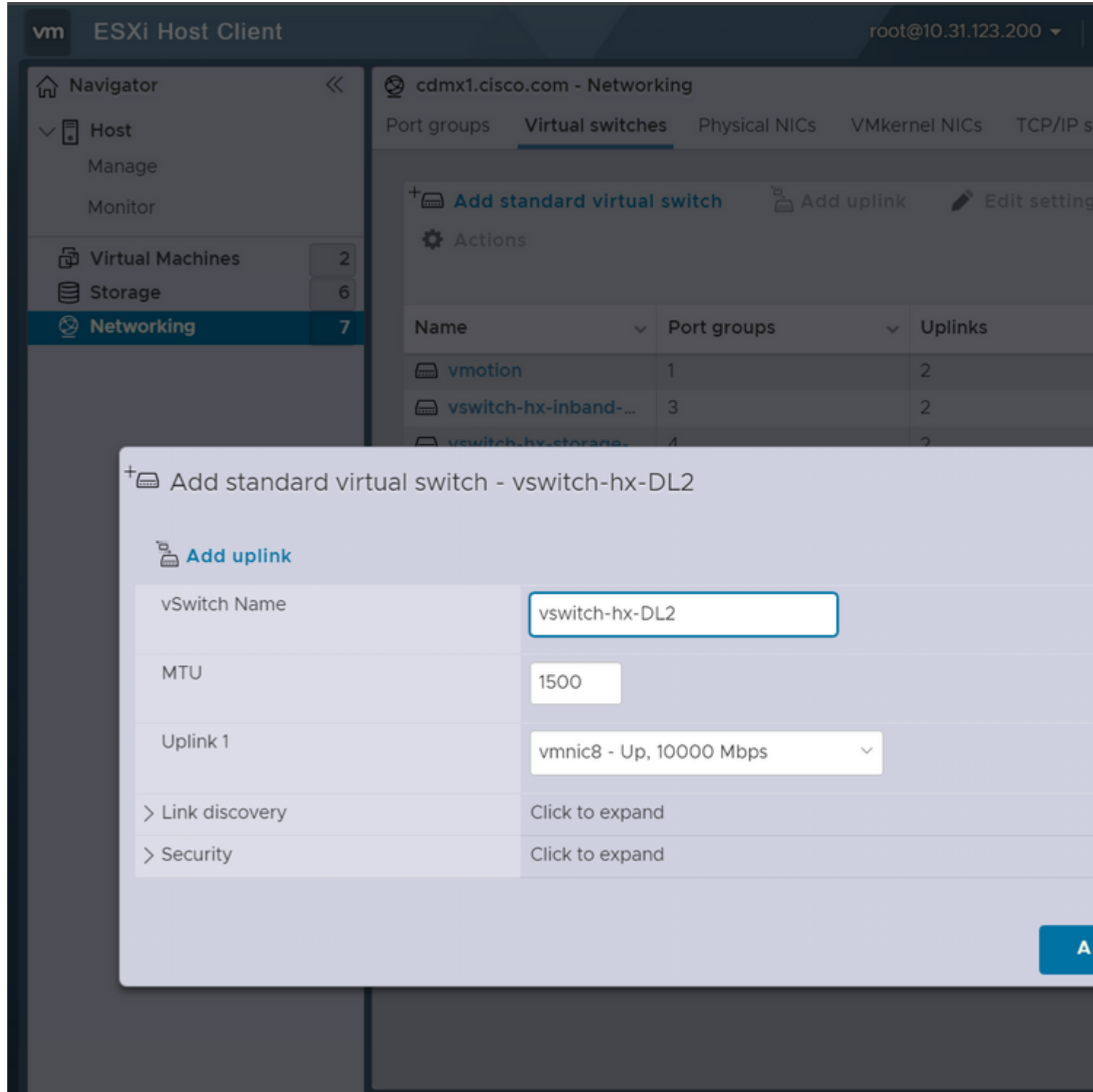

**Step 3.** Navigate to **Networking > Port groups** and click **Add** port group

**Step 4**. Name the port group, enter the desired VLAN, and select the new Virtual switch from the dropdown.

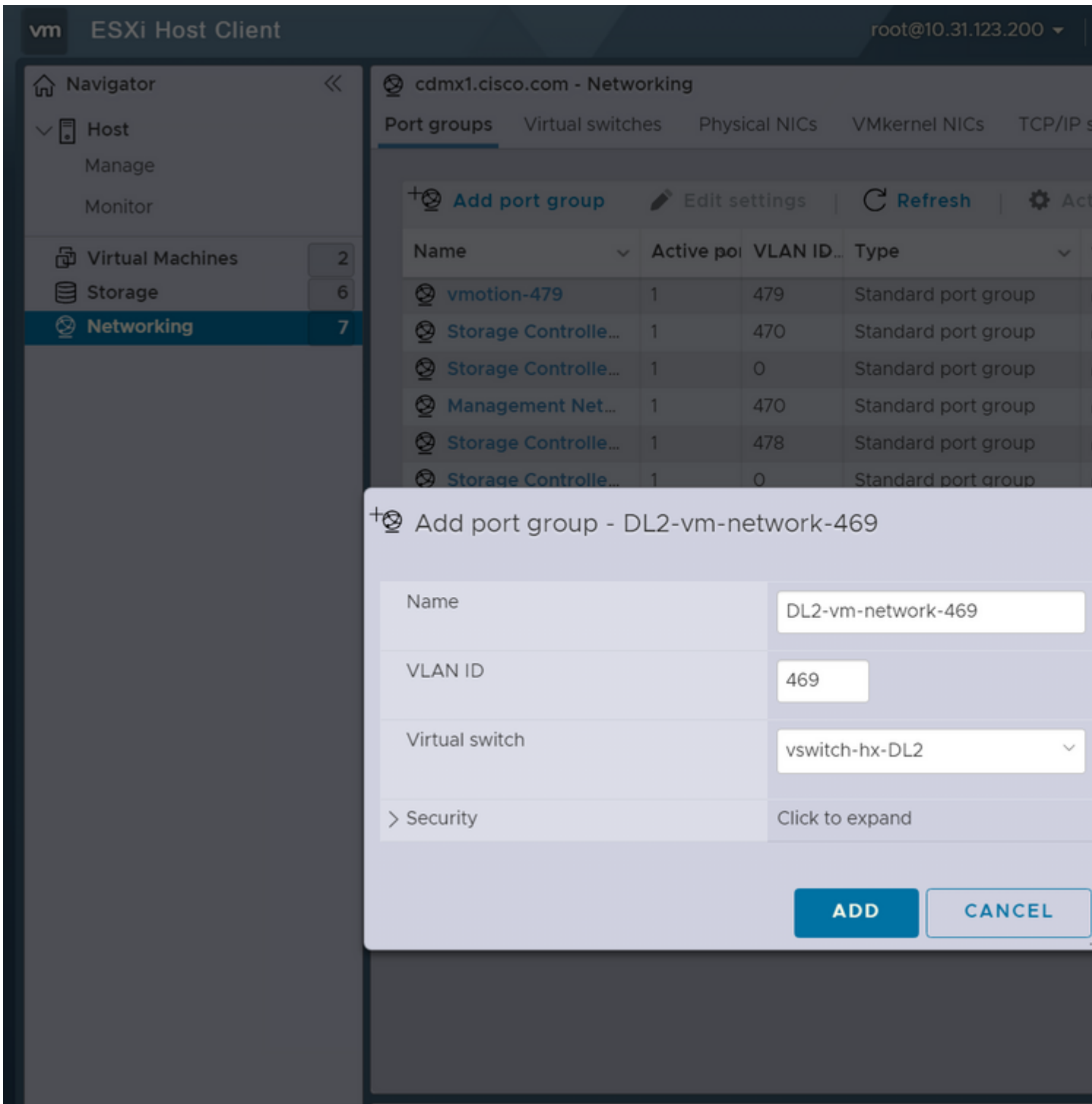

**Step 5**. Repeat step 4 for each VLAN flowing through the new links.

<span id="page-13-0"></span>**Step 6**. Repeat steps 1-5 for each server that is part of the cluster.

# **Verify**

## <span id="page-13-1"></span>**UCSM Verification**

Navigate to **Equipment > Rack-Mounts > Servers > Server # > VIF Paths** and expand **Path A** or **B**, under the vNIC column, look for the one that matches the DL2 vNIC and that Virtual Circuit must be pinned to the Fabric Interconnect (FI) Uplink or Port Channel that was recently configured.

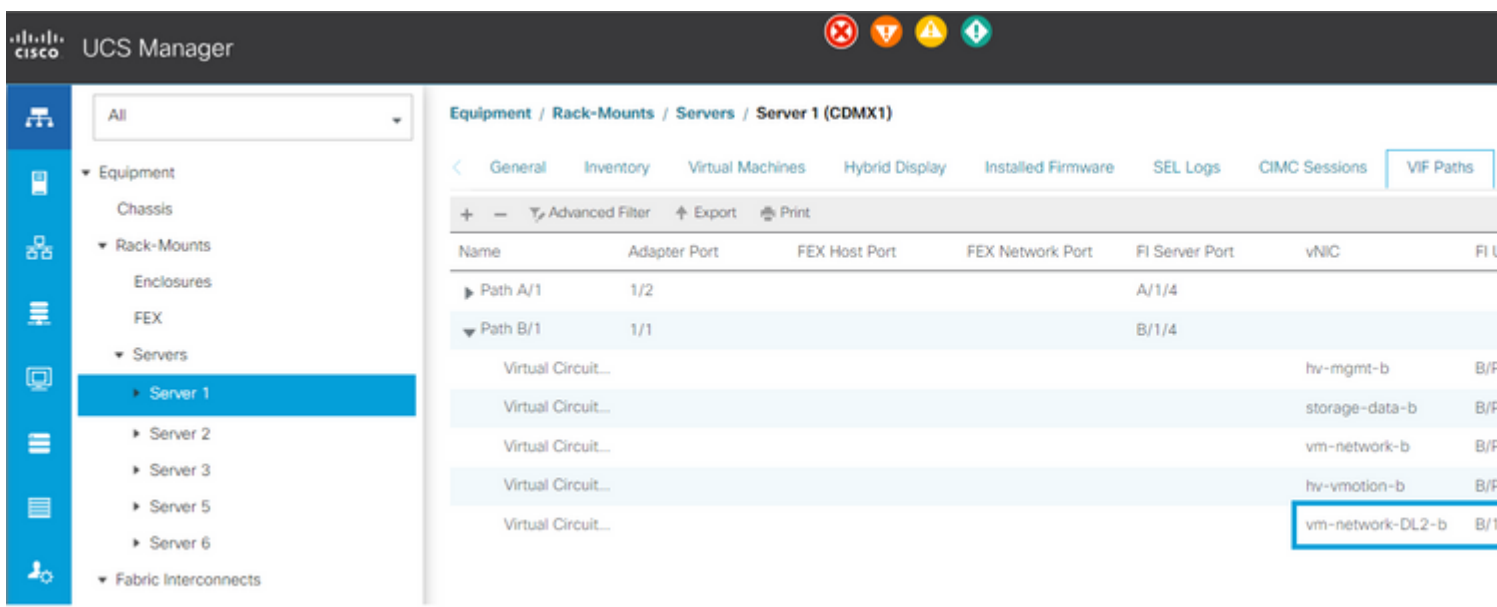

## <span id="page-14-1"></span><span id="page-14-0"></span>**CLI Verification**

### **Virtual Interface (VIF) Path**

On an SSH session to the Fabric Interconnects, run the command:

show service-profile circuit server <server-number>

This command displays the VIF Paths, their corresponding vNICs, and the interface they are pinned to.

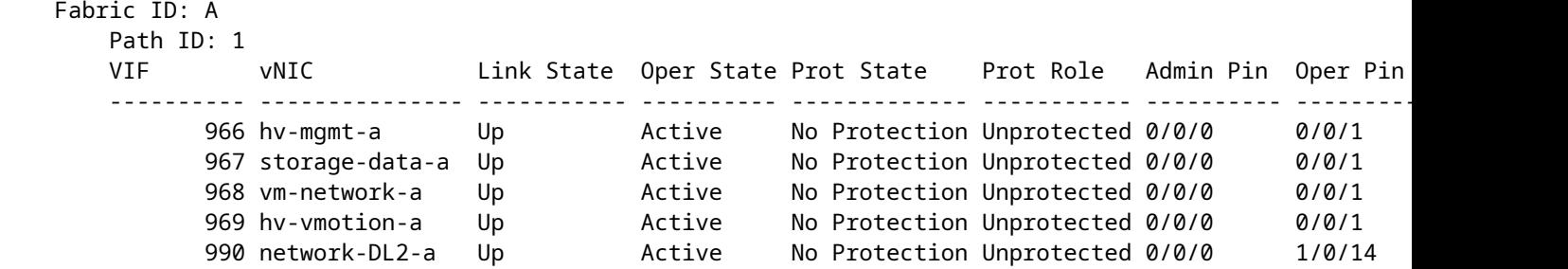

The **Oper Pin** column must display the recently configured FI Uplink or Port Channel under the same line as the DL2 vNIC.

On this output, the **VIF 990**, which corresponds to the **vm-network-DL2-b** vNIC, is pinned to interface **1/0/14**.

### <span id="page-14-2"></span>**Pinning in the Uplinks**

Fabric-Interconnect-A(nxos)# show pinning border-interfaces

--------------------+---------+---------------------------------------- Border Interface Status SIFs --------------------+---------+---------------------------------------- Eth1/14 Active sup-eth2 Veth990 Veth992 Veth994

On this output, the Veth number must match the VIF number seen on the previous output and be on the same line as the correct uplink interface.

#### <span id="page-15-0"></span>**Designated Receiver:**

```
Fabric-Interconnect-A# connect nx-os a
Fabric-Interconnect-A(nxos)# show platform software enm internal info vlandb id <VLAN-ID>
```

```
vlan_id 469
-------------
Designated receiver: Eth1/14
Membership:
Eth1/14
```
<span id="page-15-1"></span>On this output, the correct uplink must be displayed.

#### **Upstream Switches**

On an SSH session to the upstream switches, the MAC address table can be checked and the MAC address of any Virtual Machine (VM) on this VLAN must be shown.

Nexus-5K# show mac address-table vlan 469 Legend: \* - primary entry, G - Gateway MAC, (R) - Routed MAC, O - Overlay MAC age - seconds since last seen,+ - primary entry using vPC Peer-Link VLAN MAC Address Type age Secure NTFY Ports/SWID.SSID.LID ---------+-----------------+--------+---------+------+----+------------------ \* 469 0000.0c07.ac45 static 0 F F Router \* 469 002a.6a58.e3bc static 0 F F Po1 \* 469 0050.569b.048c dynamic 50 F F Eth1/14 \* 469 547f.ee6a.8041 static 0 F F Router

In this configuration example, VLAN 469 is the disjoint VLAN, MAC address **0050:569B:048C** belongs to a Linux VM assigned to the vSwitch **vswitch-hx-DL2** and the port group **DL2-vm-network-469**, it is correctly displayed on interface Ethernet **1/14**, which is the interface of the upstream switch connected to the Fabric Interconnect.

From the same session to the upstream switch, the VLAN configuration can be checked.

Nexus-5K# show vlan brief

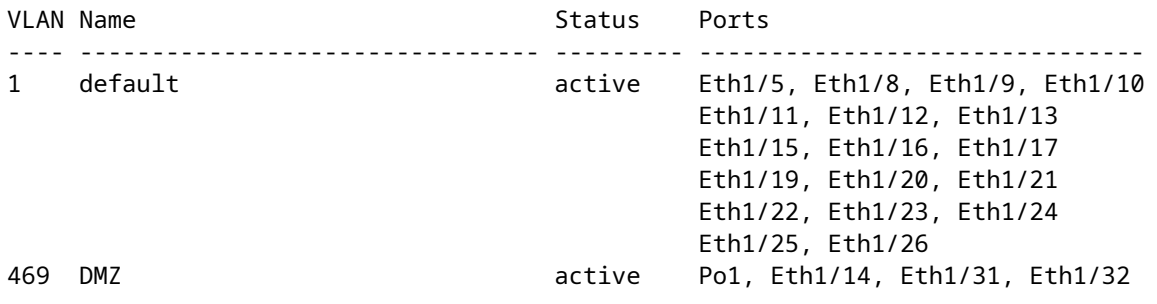

<span id="page-16-0"></span>On this output, interface Ethernet 1/14 is correctly assigned to VLAN 469.

## **Troubleshoot**

## <span id="page-16-1"></span>**UCSM Configuration Errors**

Error: "Failed to find any operational uplink port that carries all VLANs of the vNIC(s). The vNIC(s) will be shut down which will lead to traffic disruption on all existing VLANs on the vNIC(s)."

The error means that there are no new uplinks up to carry the new traffic, discard any layer 1 and layer 2 issues on the interfaces, and retry.

Error: "ENM source pinning failed"

<span id="page-16-2"></span>The error is related to the associated VLANs of a vNIC not found on an uplink.

### **Possible Incorrect Behaviors**

The previous uplinks stop the data flow because the new VLANs already exist on a vNIC and they get pinned to the new uplinks.

 Remove any duplicate VLAN on the previous vNIC template. Navigate to **Policies > root > Suborganizations > Sub-organization name > vNIC templates** and remove the VLAN from the **vm-network** vNIC template.

## <span id="page-16-3"></span>**Related Information**

- **[Cisco Technical Support & Downloads](https://www.cisco.com/c/en/us/support/index.html)**
- **[Deploy Layer 2 Disjoint Networks Upstream in End-Host Mode](https://www.cisco.com/c/dam/en/us/solutions/collateral/data-center-virtualization/unified-computing/white_paper_c11-692008.pdf)**